# Electronic Catch Reporting with eCatch Reviewing & Amending Events

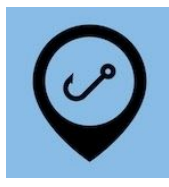

The eCatch App provides several ways of reviewing and amending Fishing Trips, and events within Trips.

## Fishing Trips Information

Every time you start the App it first shows the list of Fishing Trips. Each trip will show various status icons depending on the status of the trip:

- In Progress  $\bigcup$  = Trip is still in progress. If the trip has actually ended you should also end it in the App.
	- **Landing**  $=$  Trip has been ended but there is still some catch to land.
	- $\blacksquare$  = Work In Progress (WIP). There is an event(s) that hasn't been submitted.
- 
- 
- 
- $\overline{1}$  Completed  $\overline{2}$  = Trip has ended and all fish caught on the trip has been landed.
- $T_{\text{raining}}$  = This is a Training Trip. No reports have been sent to FishServe.
	- $=$  FishServe has rejected an event(s) and you will need to fix it manually.

## Trip Details Information

When you start or review a trip you will first see the Trip Details page. The upper part of the screen shows information for the trip as a whole and events within the trip:

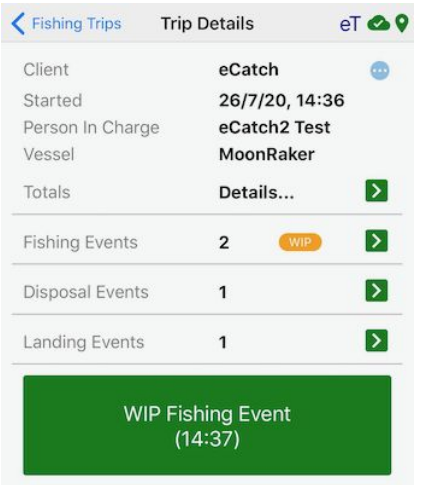

- 1. **Trip Information:** Includes client (permit holder), date and time the trip started, person in charge of the trip and the vessel.
- 2. **Totals**: Tapping anywhere on the Totals line or on the green square (  $\sum$ ), will show you a list of all species caught, disposed and landed for this trip.
- 3. **Fishing Events**: Tapping anywhere on the Fishing Events line will expand the list to show you the fishing events for that trip. Tapping on each fishing event will show you the details for that event.
- 4. **Disposal Events**: As for Fishing Events, tap on the Disposal Events line to show the list of events. Tap on each event to see its details.
- 5. **Landing Events**: As for Fishing and Disposal Events, tap on the Landing Events line to show the list of events. Tap on each event to see its details.
- Work In Progress (WIP) events are indicated in both the events information lines, and the larger green buttons titled 'WIP…" below.

# Troubleshooting

The four most common mistakes Fishers make include:

- 1. Not completing and submitting Fishing Events.
- 2. Not completing and submitting Landing Events.
- 3. Not ending a trip.

4. Not landing all retained catch.

Items 1 to 3 are easy to fix - just complete and submit the relevant event.

Item 4 can be checked using the Totals line:

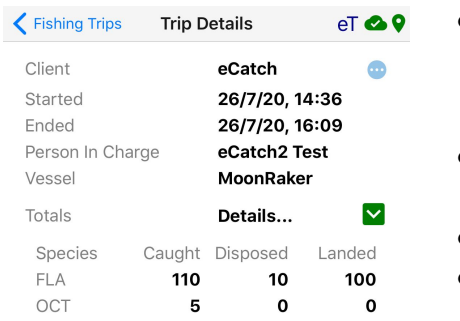

- Check the amounts caught, disposed and landed for each species and decide if you need to amend your Fishing, Landing or Disposal Events, or if you need to add a New Landing Event.
- An orange warning triangle ( $\bigoplus$ ) indicates you've landed more than what was caught.
- Check below for how to amend events.
- Once the Totals add up you should see at the bottom of the Trip Details Screen, "All fish caught on this trip has been landed".

### Amendments

All events, including Trip Start, can be amended within the eCatch App. Some information associated with events can only be amended on FishServe, specifically date, time and location of events. If relevant, you must make these changes on FishServe after amending events in the eCatch App.

#### Amending Trip Information

If you make a mistake with the Trip Start information, or you need to add additional events after ending the trip, tap on the small blue icon with three white dots ( $\bullet$ ), next to the Client name on the Trip Details page:

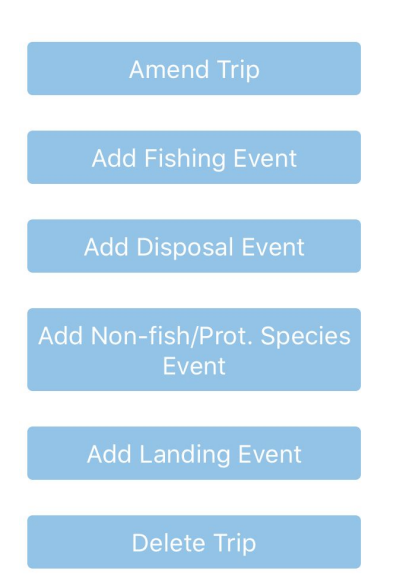

- Note: If you make any amendments you must include an Amendment Reason. Look for the line with that title when making amendments.
- Amend Trip: To amend either the Client (Permit Holder), Vessel or Person in Charge for a trip, tap on the Amend Trip button. Correct the information, enter an amendment reason and Re-Submit.
- **Testing / Training Trip:** Amend Trip will also allow you to convert a trip mistakenly started in Testing / Training mode into a real trip. Simply select the correct Permit Holder, enter an amendment reason and Re-Submit.
- Adding Events: If a trip has been ended but you need to add events use the various buttons on this menu as well.
- **Delete Trip:** To delete a trip you must first delete all other events within the trip. Check below for how to delete other events.

#### Amending Fishing Events

If you need to amend a submitted Fishing Event:

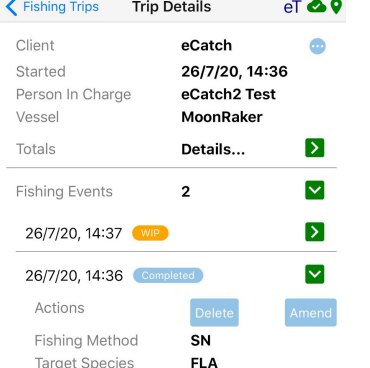

- 1. Tap on the Fishing Events line.
- 2. Tap on the date and time for the Fishing Event you want to amend.
- 3. Tap on the blue Amend button.
- 4. You'll now be back in the **Fishing Event page**. Amend as appropriate.
- 5. Enter a reason for the amendment and Re-Submit.
- **•** If the event is still a work in progress  $(\overline{WIP})$  tap on the Edit button.
- You can also delete any event using the blue Delete button.

Note: any amendments or deletions will require an amendment reason.

#### Amending Other Events

The same applies for amending Disposal, Non-fish / Protected Species, and Landing events, as for Fishing Events. Tap on the appropriate event type information line, find the event you want to amend via the date and time and tap on it. Now tap on the action button you need (Edit / Amend or Delete).

#### Fixing Events Rejected by FishServe

If you see the red warning triangle ( $\bigcirc$ ) it means FishServe has rejected something you have tried to submit. Follow the warning triangles from the list of Fishing Trips, to the Trip Details page, and into the relevant event. The App will show you in the event where something has to be corrected.

#### And Finally!...

A reminder that if the time, date and or location for any event is not correct you must correct this on FishServe. If you're not sure how to make these corrections please call FishServe and ask for help.